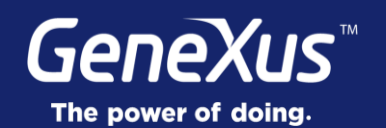

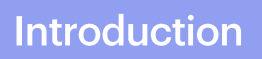

GeneXus<sup>®</sup> 16

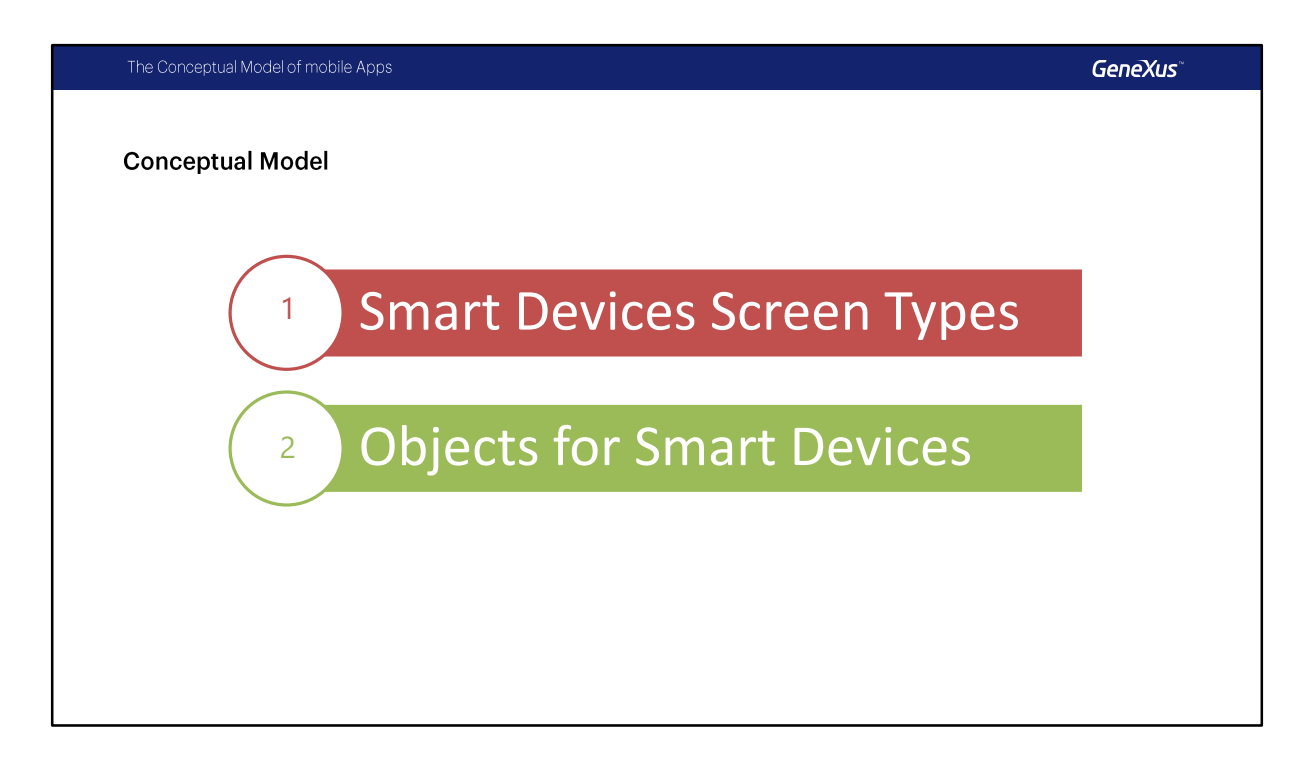

Ahora nos introduciremos en el modelo conceptual correspondiente a estas aplicaciones. Veremos los distintos tipos de pantallas que se necesitan para desarrollar una aplicación para Smart Devices, los objetos que las implementan, y sus relaciones.

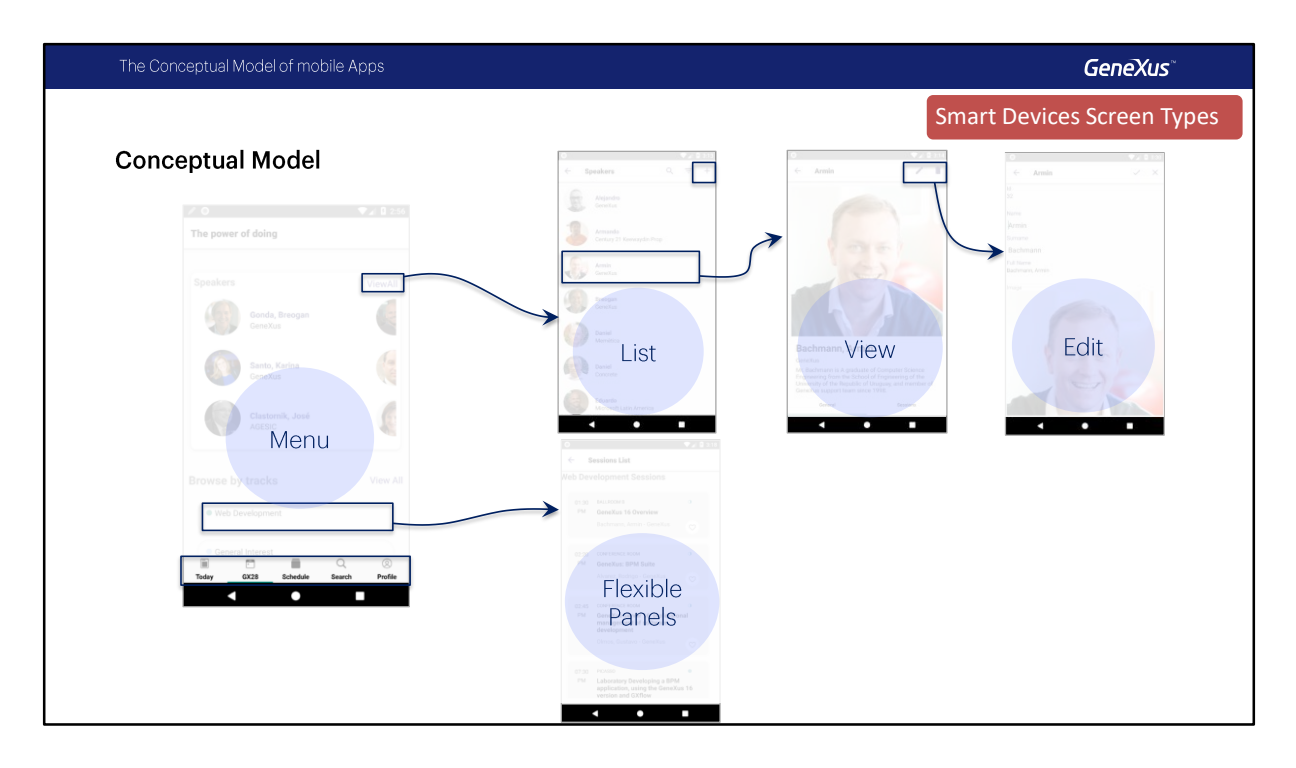

Aquí podemos ver los diferentes tipos de pantallas que se necesitan para desarrollar una aplicación para Smart Devices.

- 1. El primero que vemos es el **Menú**, esencialmente contiene ítems que corresponden a las opciones principales que se le brindan al usuario. Puede mostrarse tanto como tabs que es el utilizado en el caso de nuestra aplicación ( este es el default de iphone), pero también podemos mostrarlo como una tabla ( que es el default en Android) o como una lista (que es el valor default de iPad). Volveremos sobre este punto luego.
- 2. Aquí vemos una **Lista** de elementos con los que trabajar: Esto es análogo al concepto de "Trabajar con ..." los datos de una transacción. La manera de presentar la información de la lista es configurable, lo esencial es que en esta pantalla en forma predeterminada se incluye una opción para Insertar donde se llama a la pantalla de Detail con ese modo y se establece que al hacer Tap sobre un elemento de la lista automáticamente se llame en modo Display a la pantalla de Detail.
- 3. Desde la pantalla de Detalle (**Detail**) de un elemento en modo Display se permite visualizar la información detallada del elemento seleccionado por el usuario desde la lista, aunque también se puede acceder directamente. Si en esta pantalla se quieren permitir las operaciones de Edición o "CRUD" (por las siglas que vienen de Create Read Update and Delete), entonces también existirá en este punto un layout para edición.
- 4. Aquí vemos el Layout de **Edición** que se usa cuando queremos hacer las operaciones de

Edit, Delete o Insert, aquí se ve como ejemplo la llamada del modo Edit.

5. Por ultimo tenemos **Paneles** que proveen toda la libertad para diseñar el layout sin estructuración preestablecida. En este caso el desarrollador deberá implementar el layout y programar el comportamiento desde cero. En este ejemplo vemos la pantalla de visualización de las Conferencias, cuyos datos serán obtenidos a través de un Data Provider.

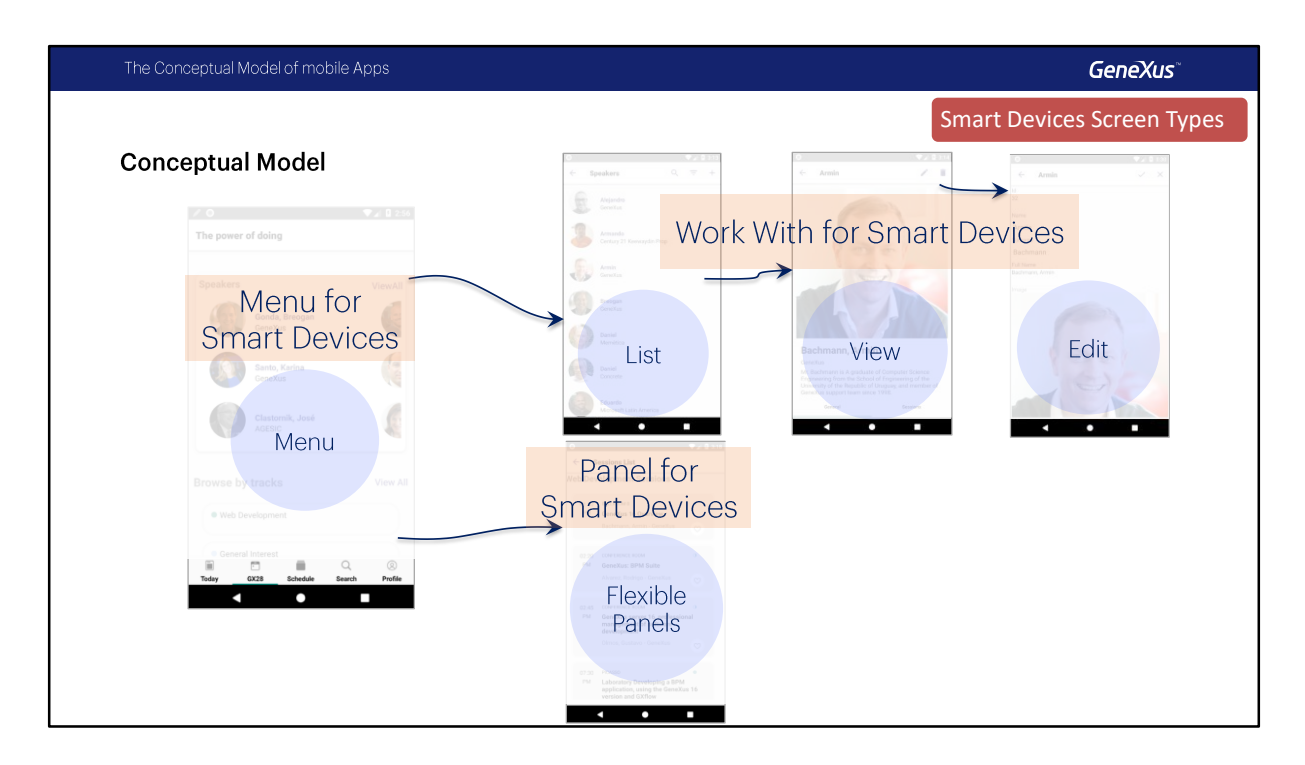

Para implementar estas pantallas y sus funcionalidades, tenemos tres objetos:

- **1. Menu for Smart Devices**: que implementa el menú.
- **2. Work With for Smart Devices**: este es un objeto y un pattern, dos en uno. A diferencia del Work With for Web, no es un archivo de instancia a partir del cual se crean objetos que implementan el típico "trabajar con" los datos de una transacción, sino que es un objeto que incluye en su interior esas especies de sub-objetos: los que implementan las pantallas de List, y de Detail –con todas sus secciones (o tabs)–. Generalmente este objeto estará asociado a una transacción, pero el hecho de que sea un objeto que puede crearse desde el diálogo de creación de objetos, le da la flexibilidad de poder crear todas sus pantallas (List y Detail) de cero, cargando la información de donde se desee.
- **3. Panel for Smart Devices:** son análogos a los Web panels. También son análogos a cualquiera de las pantallas de List o de cada sección del Detail del Work With for Smart Devices. La diferencia es que se crean de cero, por lo que el desarrollador tiene la absoluta libertad de colocar y quitar lo que desee, y cargar los datos de la base de datos o de cualquier otro lugar.

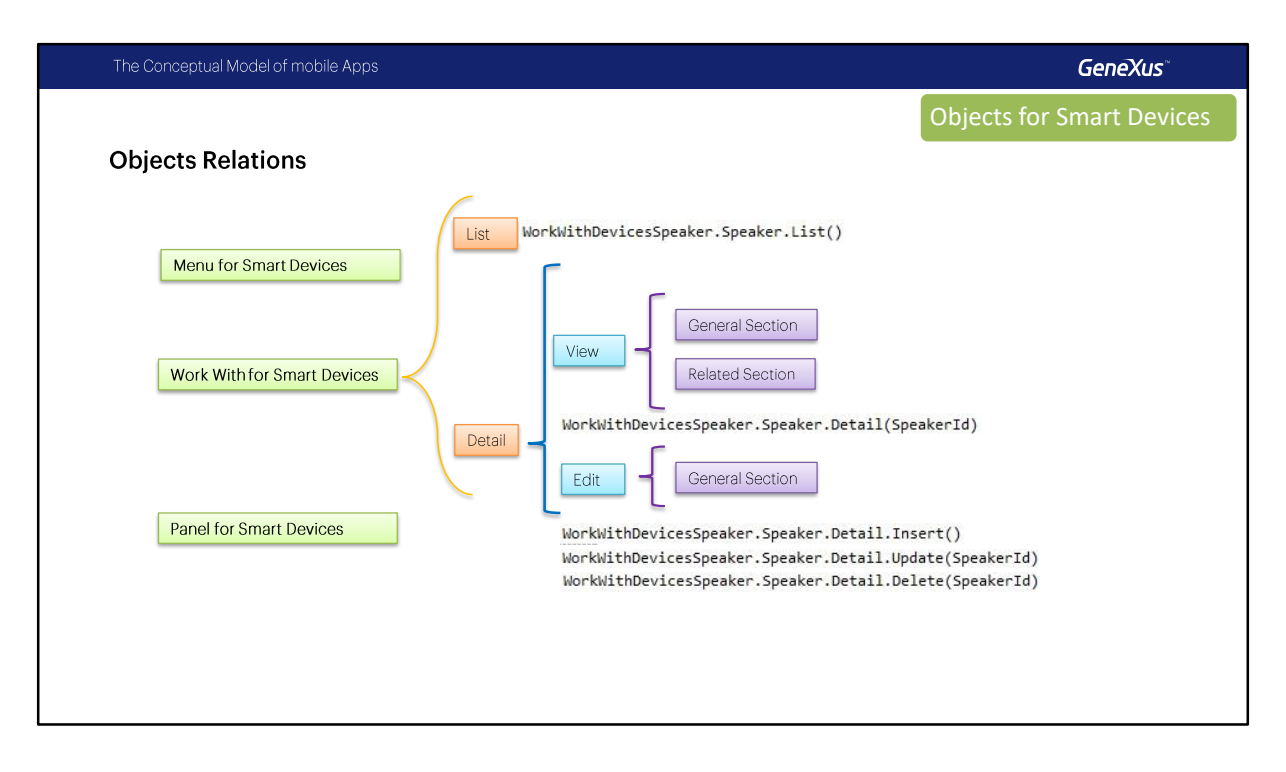

Aquí indicamos cómo el objeto Work With for Smart Devices encapsula el List y el Detail, y a nivel de este último, las pantallas de visualización de la información general y relacionada, y la pantalla de edición (CRUD) de la información general.

Para invocar a cada uno de los tres (List, Detail en modo de visualización, Detail en modo de edición) la sintaxis es la que se muestra, tomando como ejemplo el pattern Work With for Smart Devices aplicado a la transacción Speaker. Para el caso de edición, la invocación siempre es indicando la operación (Insert, Update, Delete). Volveremos sobre este tema luego.

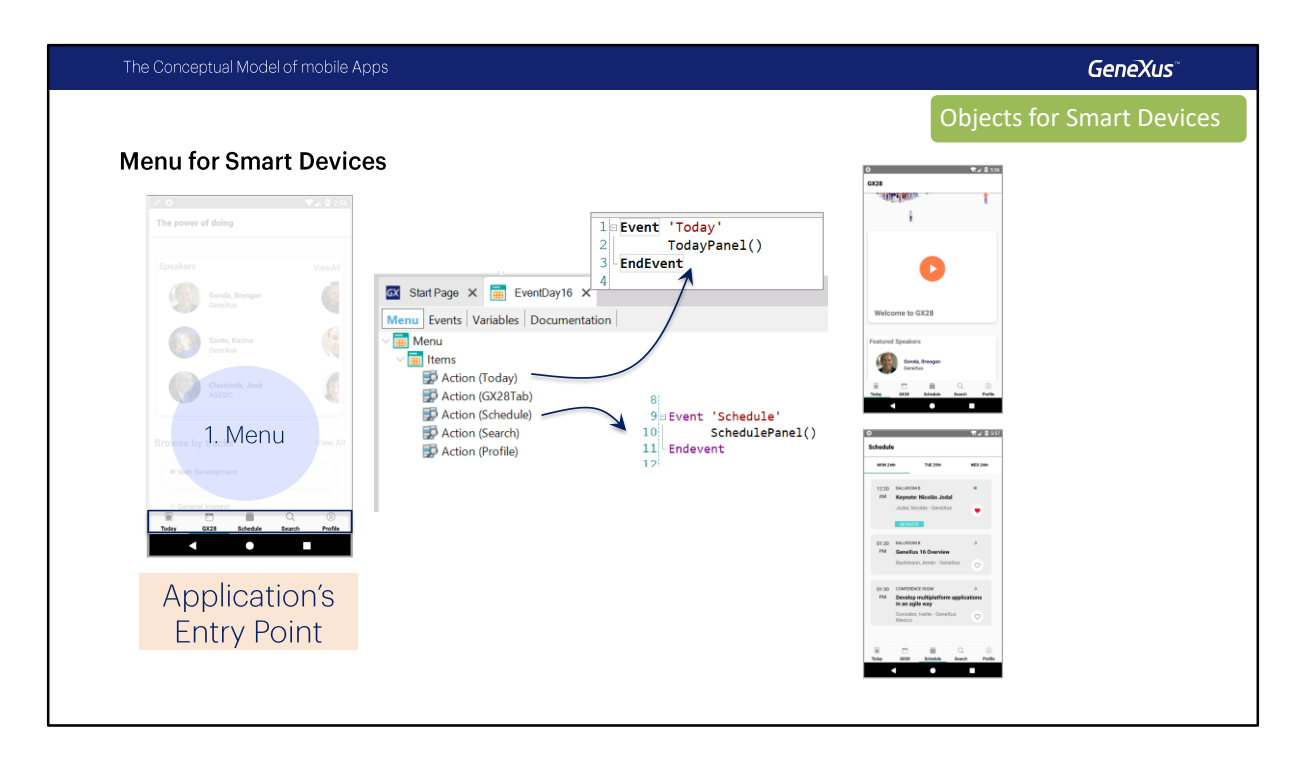

El objeto Menu for Smart Devices consistirá esencialmente en ítems que especifican las acciones que serán ofrecidas al usuario. Cada una de ellas corresponderá a un evento donde se programa a quién invocar como consecuencia de elegir el ítem.

Al insertar cada acción, automáticamente se abrirá la ventana Select Objects para que elijamos el objeto al que queremos invocar como resultado de esa acción. Automáticamente quedará programada la invocación en los eventos, que, por supuesto, podemos modificar.

Puede haber muchos objetos Menu for Smart Devices dentro de la aplicación (todas las veces que se necesite utilizar un menú).

A diferencia de las aplicaciones Web, que permiten múltiples puntos de entrada (a partir de URLs), las aplicaciones para Smart Devices, que estarán instaladas en el dispositivo, tienen un único punto de entrada. El punto de entrada debe ser un objeto main y suele ser un menú, por tanto un objeto Menu for Smart Devices.

Es por ello que los Menus for Smart Devices, por defecto, son objetos Main.

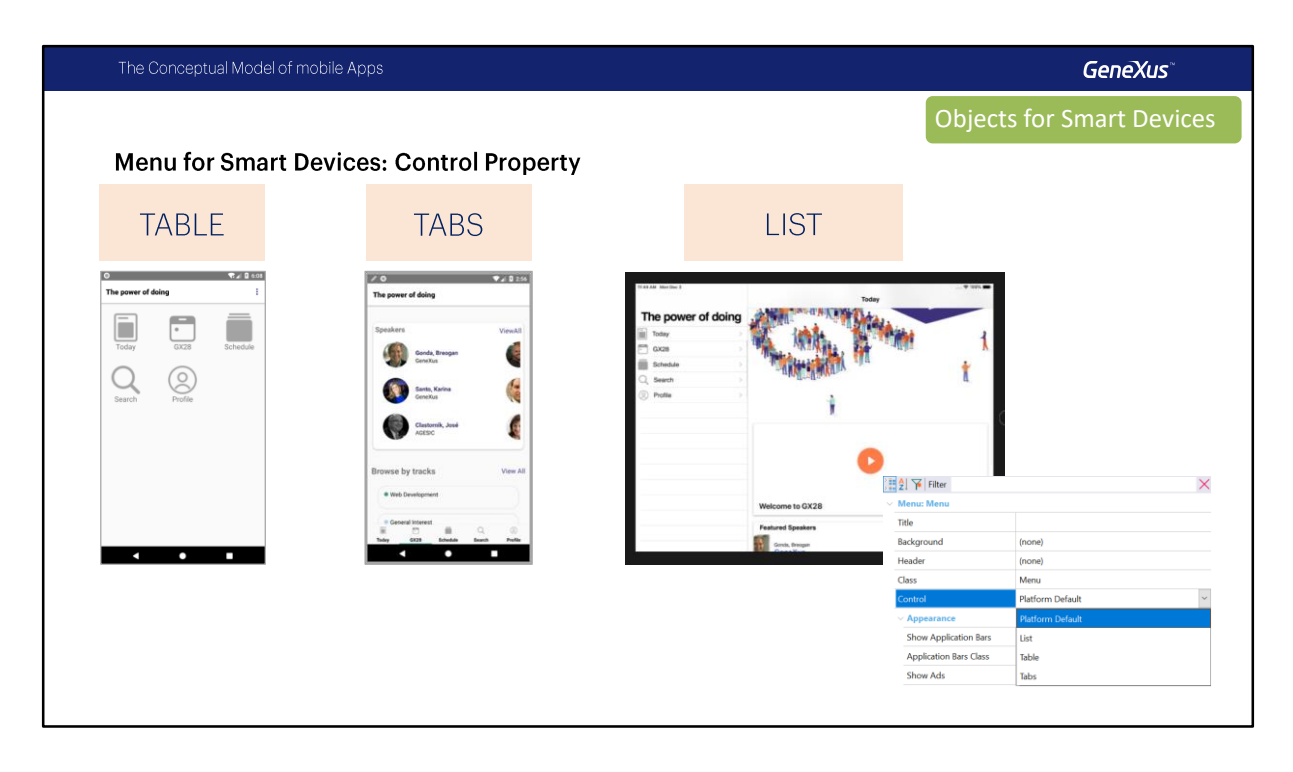

Si bien cada plataforma tiene su estándar, podemos elegir que los ítems del menú se muestren en forma de tabla (que es el valor por default de los Teléfonos Android), en forma de Tabs (que es el default de Telefonos iPhones) donde el área central aparece cargada con el objeto llamado por el primer ítem (en nuestro caso el panel Today), o en forma de List (el default de las tabletas).

Para modificar el comportamiento default, existe una propiedad del Menu for Smart Devices que permite seleccionar alguno de estos tres valores: Table, Tabs o List, es la propiedad **Control**.

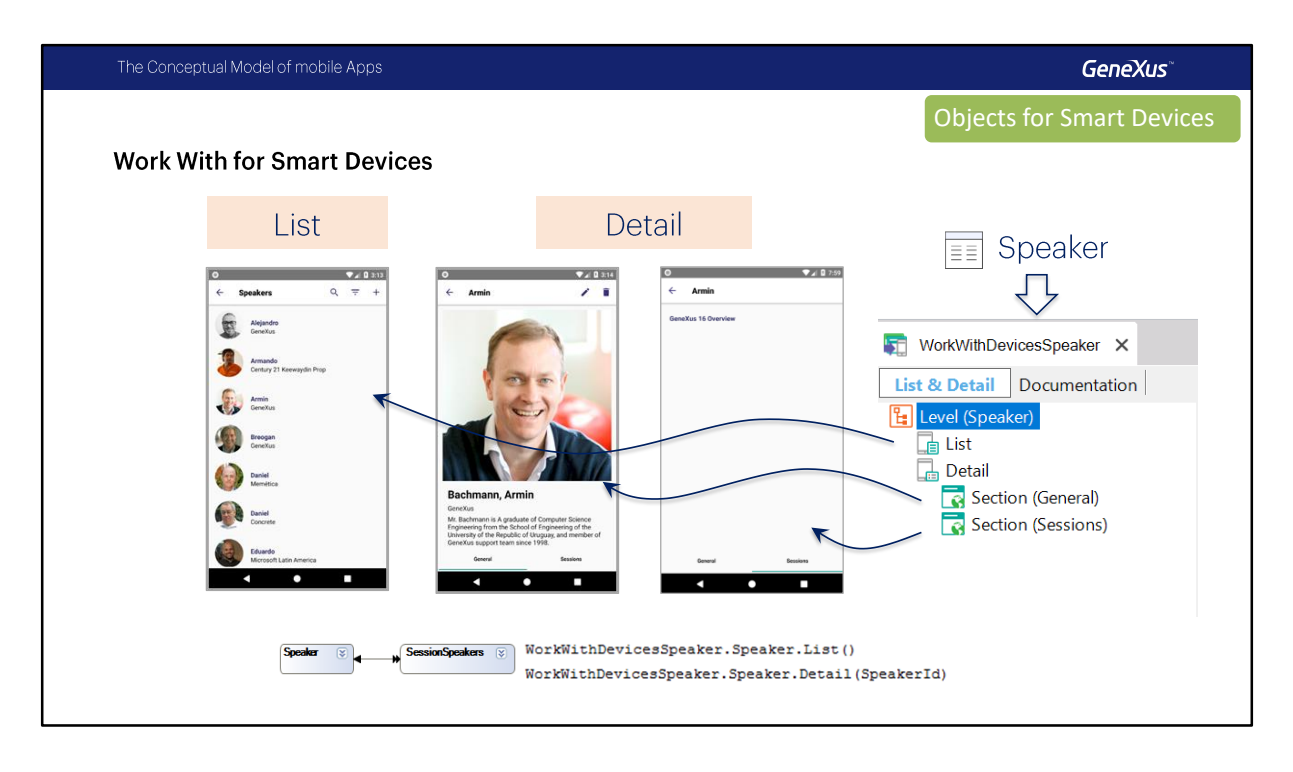

Partiendo de la transacción Speaker, aplicarle el pattern "Work With for Smart Devices" dará como resultado la creación de un objeto de ese tipo, que presentará una **estructura jerárquica** que implementa tanto el **List** como el **Detail**. El desarrollador podrá personalizarlo, trabajando directamente sobre sus pantallas –como podemos ver en las páginas siguientes–, agregando o quitando niveles, o, incluso, eliminando el List o el Detail, o quitando o agregando sections a este último.

Al aplicar el pattern a la transacción de un nivel, Speaker, podemos ver que aparece un nivel que corresponde a ese nivel de la transacción, con la mencionada estructura jerárquica. El **Detail** consiste de varias secciones: la **general**, correspondiente a la información de ese nivel de la transacción, y una sección por cada tabla de la base de datos con información directamente subordinada (en este caso, la de las conferencias en las que el speaker participa).

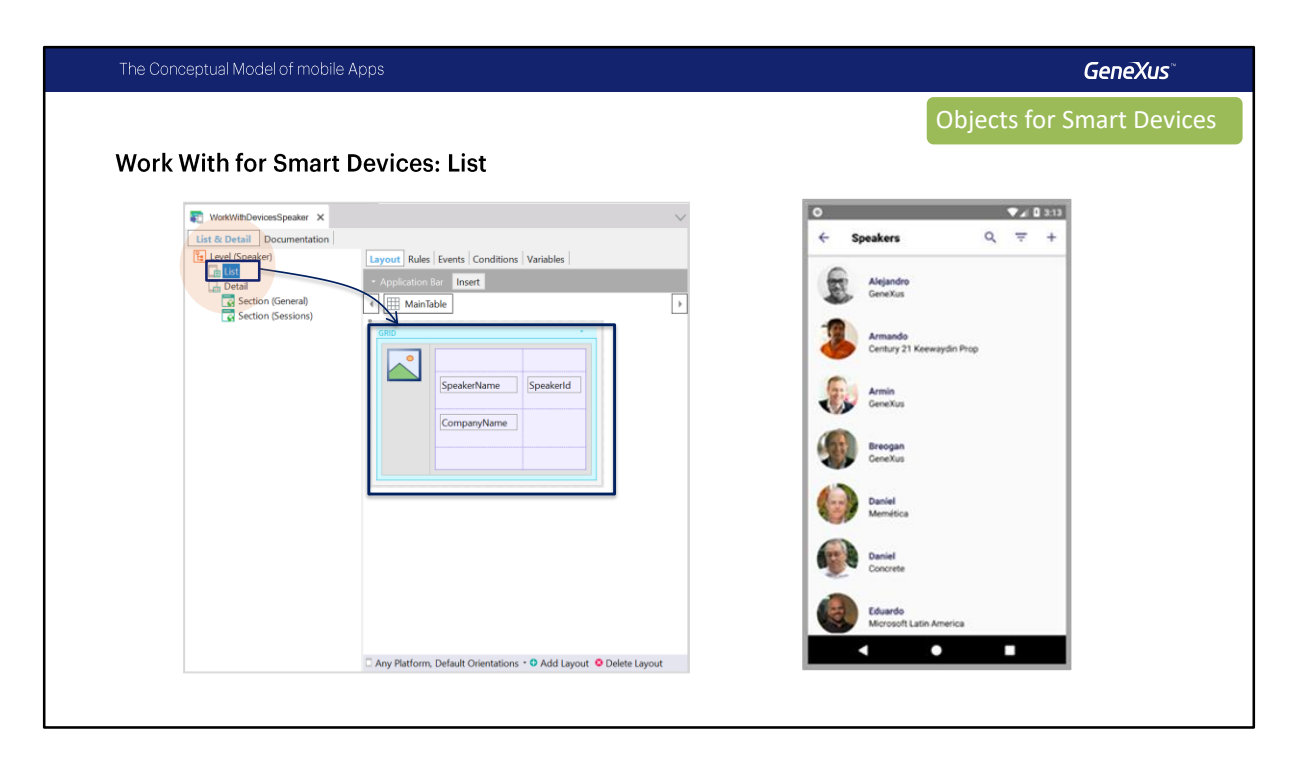

¿Dónde se encuentra diseñada la pantalla del List que vemos en ejecución? (pantalla de la derecha)

En el nodo List del "Work with".

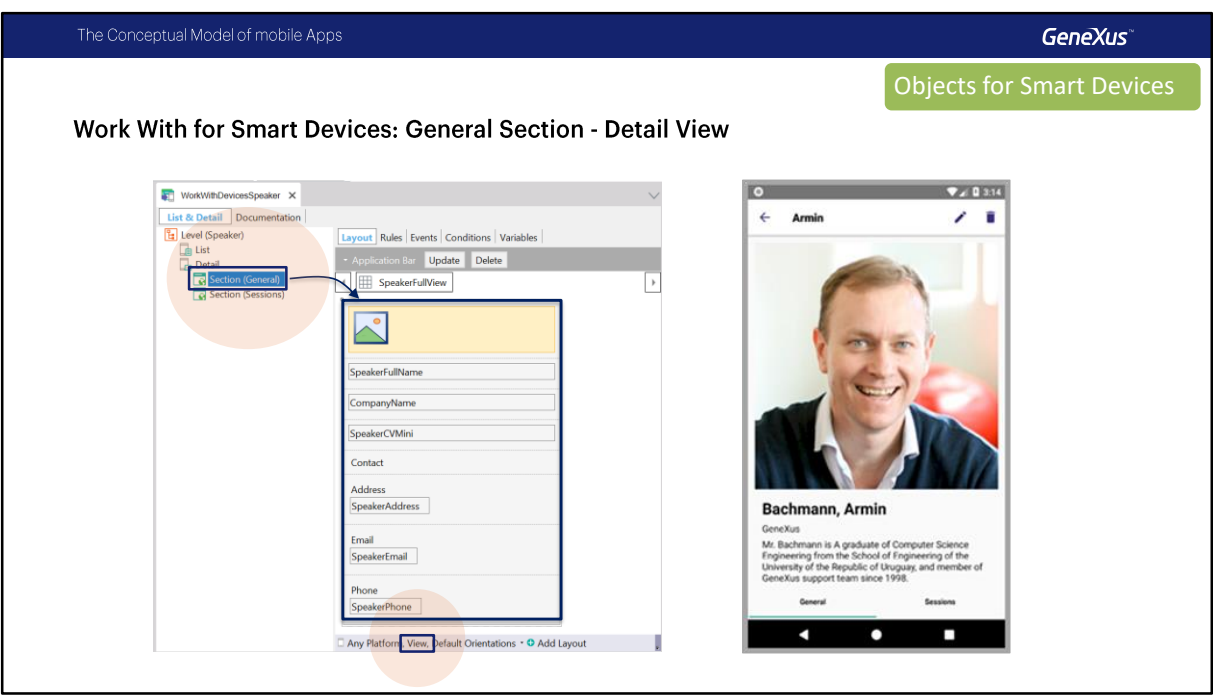

¿Y dónde la pantalla de visualización del detalle de la información general de un speaker?

En el nodo Section(General) del nodo Detail en modo View.

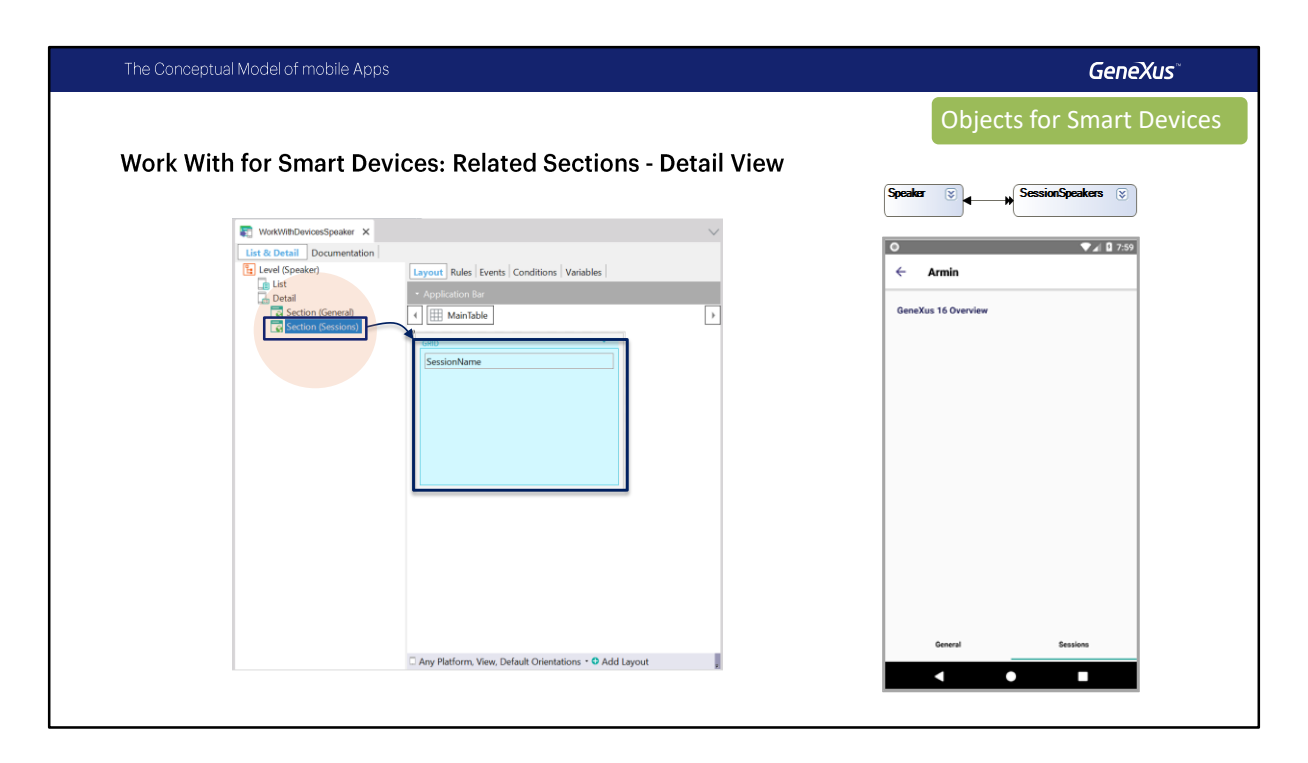

¿Y la pantalla correspondiente a las conferencias de ese speaker?

En el nodo Section( Session ) correspondiente a datos de la tabla subordinada a speaker.

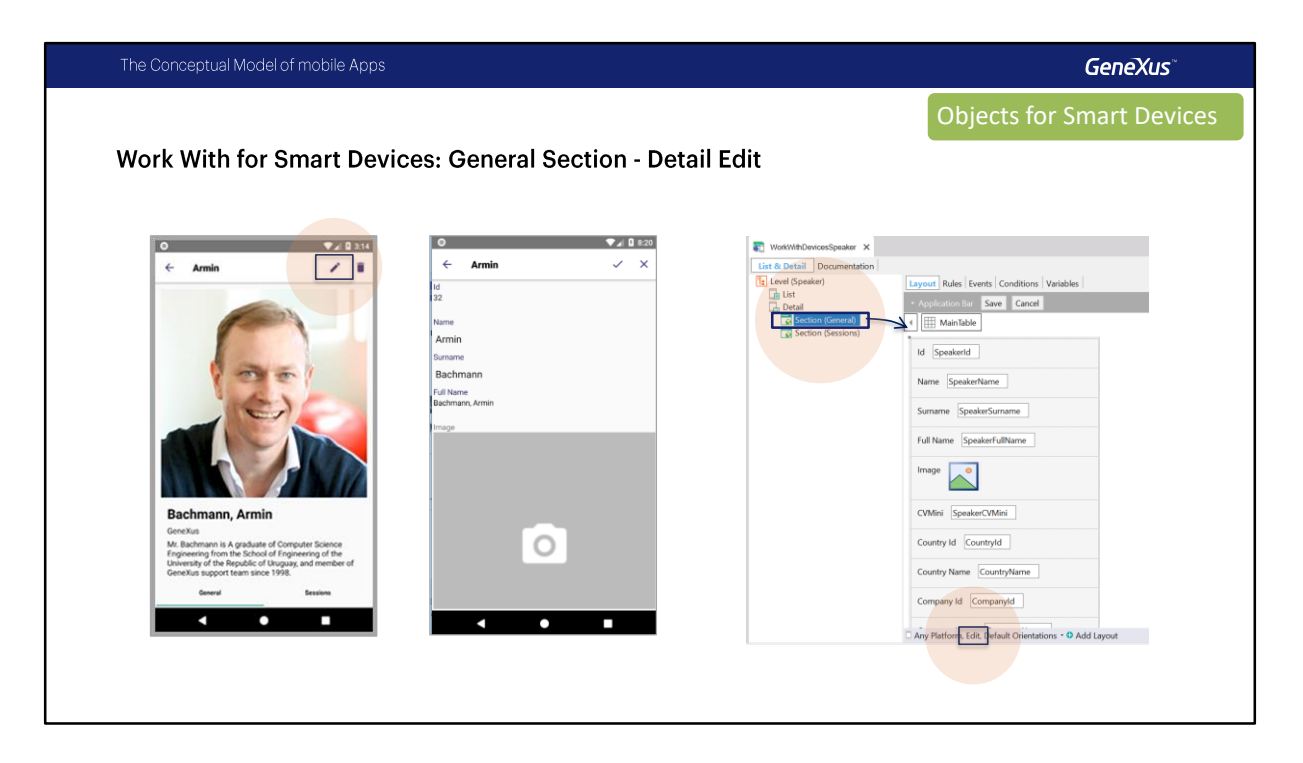

Por último, dónde está implementada la pantalla que permite las operaciones de CRUD (Create/Update/Delete) –aquella a la que accedíamos, por ejemplo, cuando hacíamos tap sobre el ícono de Update de la pantalla de View)?

Es también en el nodo Section(General), pero eligiendo la pantalla de **Edit** del combo inferior. Es decir, para la "Section (General)" tenemos dos layouts independientes (por más que sean inicializados con exactamente los mismos atributos): el layout de la pantalla de View, y el layout de la pantalla de Edit.

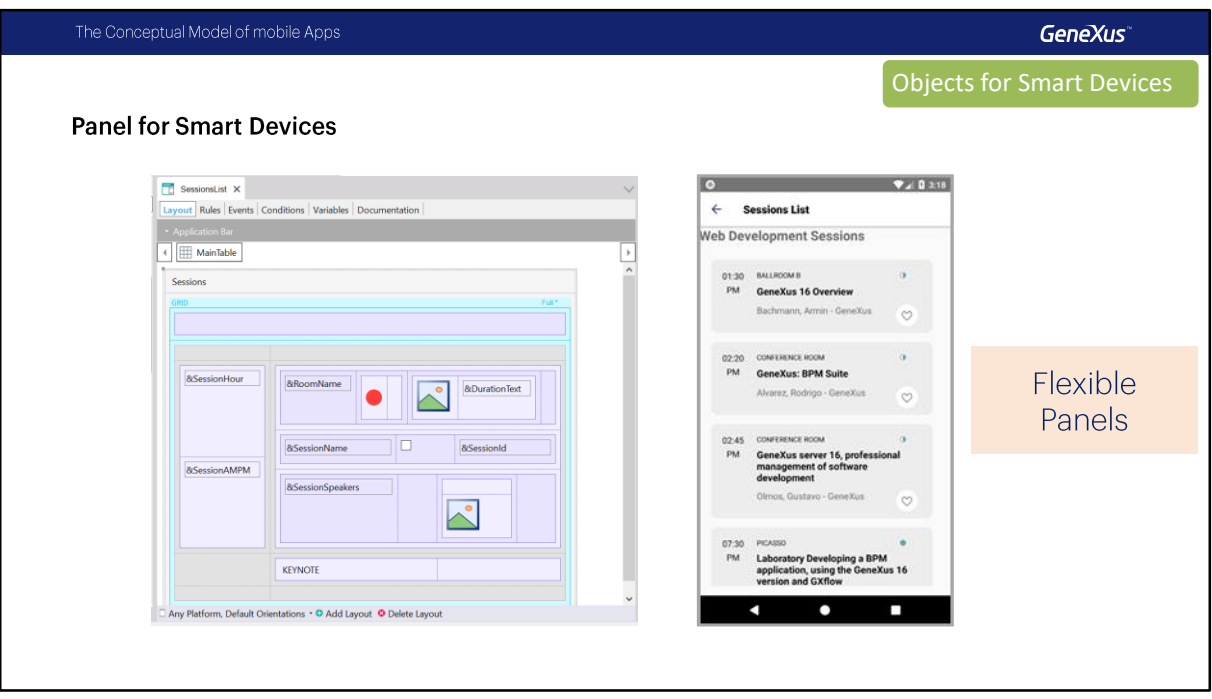

Para implementar un panel desde cero, como el de las Listas de Conferencias, tenemos un objeto que se parece en todo a cualquiera de los nodos del Work With. La diferencia respecto al work with aplicado a una transacción, es que mientras las pantallas del work with ya aparecen inicializadas, el panel estará por completo vacío. No tiene ningún tipo de lógica asociada.

En este panel, en particular, podemos ver cómo el desarrollador ha insertado en el layout un grid con variables, que será cargado en el evento Load con los resultados que retorna un Data Provider.

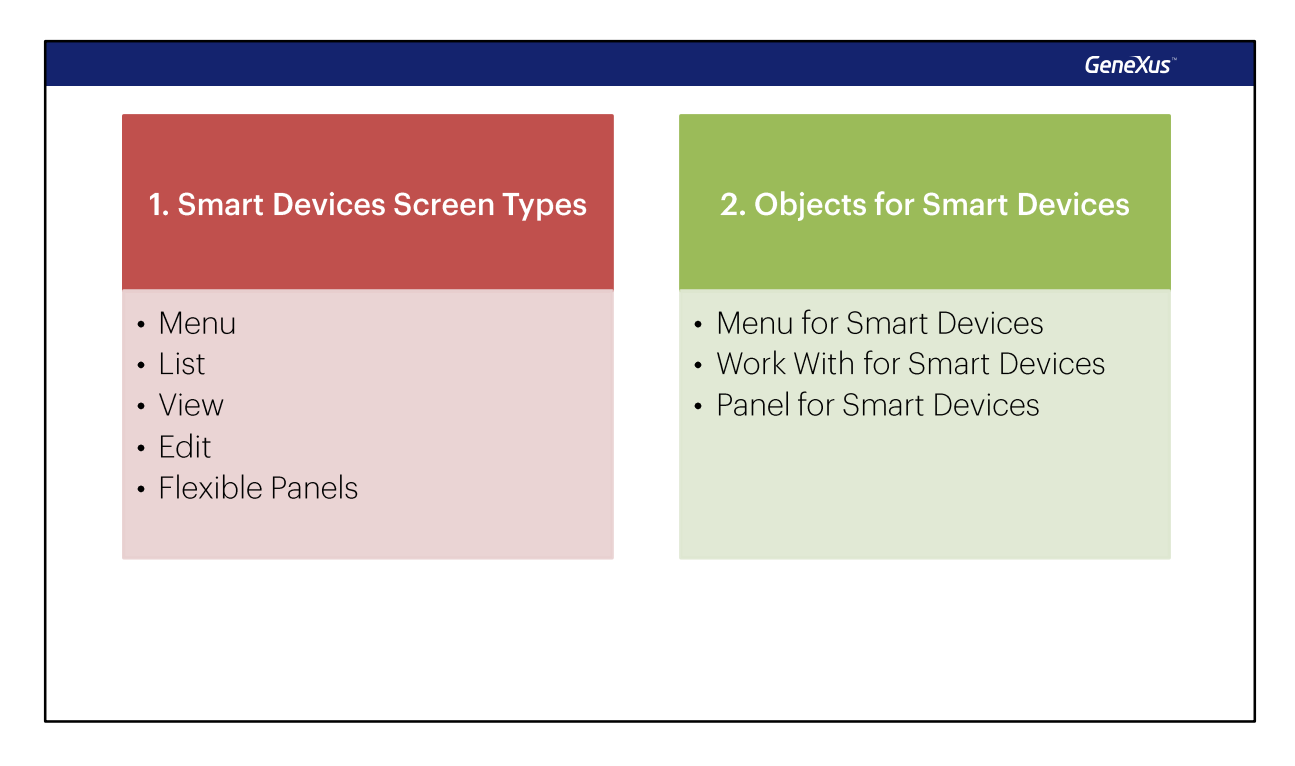

Vimos que en las aplicaciones para Smart Devices podemos construir una variedad de tipos de pantallas distintas como Menu, Listas y Paneles Flexibles.

Luego vimos que objetos utilizaremos en GeneXus para definir a cada uno de ellos, utilizando Menu for Smart Devices, Work With for Smart Devices y Panel for Smart Devices, todos estos son tipos de objetos específicos para el desarrollo de aplicaciones para dispositivos móviles.

## **GeneXus**

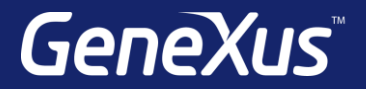

Videos **training.genexus.com** Documentation wiki.genexus.com Certificactions training.genexus.com/certifications